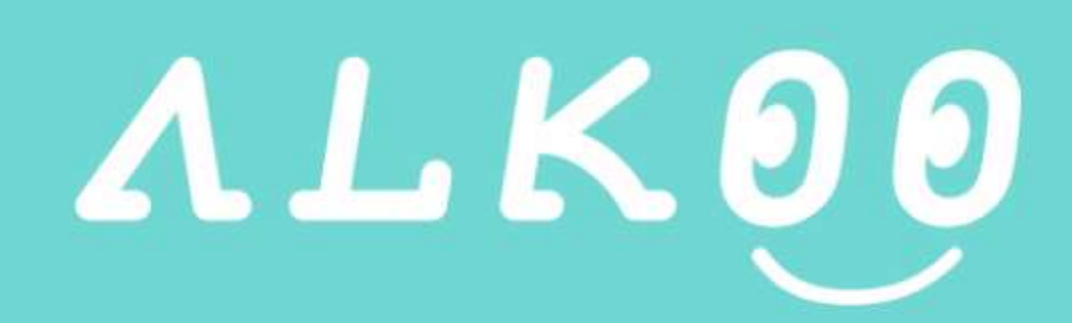

### **Application User Manual**

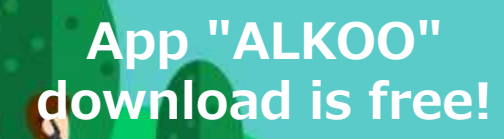

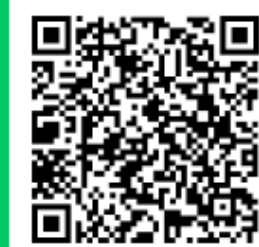

08/2020‐

# **①Default settings of the app(iPhone)**

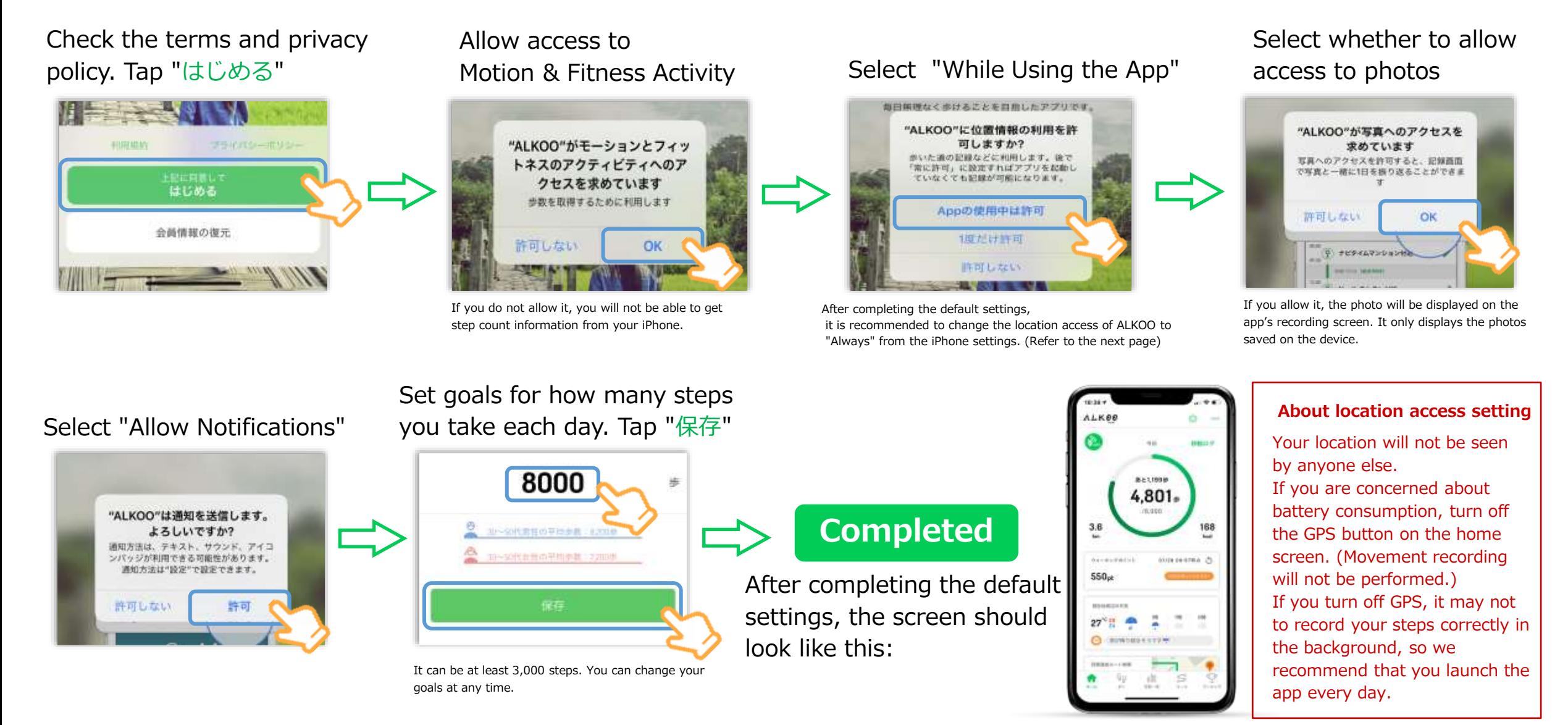

Note: The screen may differ depending on the OS you are using.

# **① Location access settings (iPhone)**

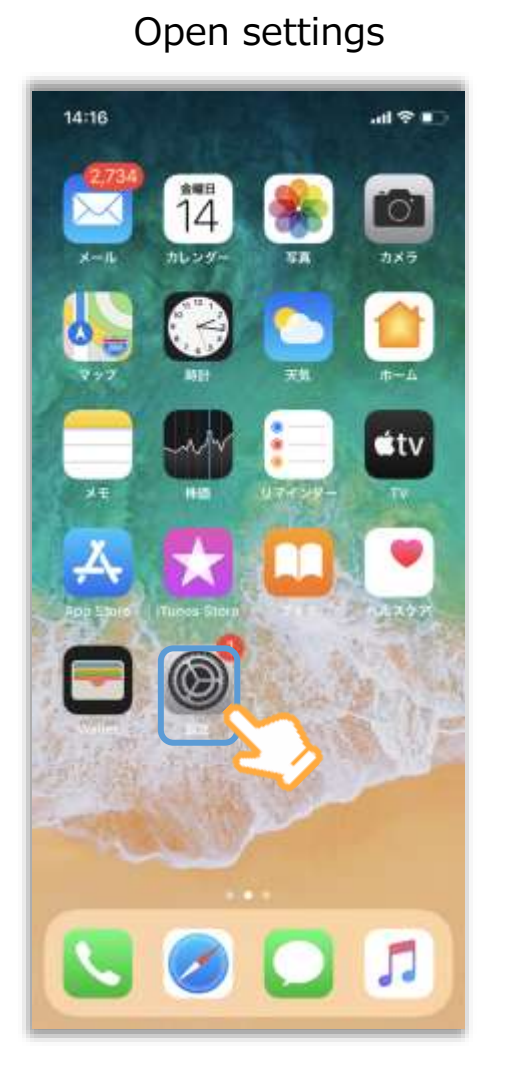

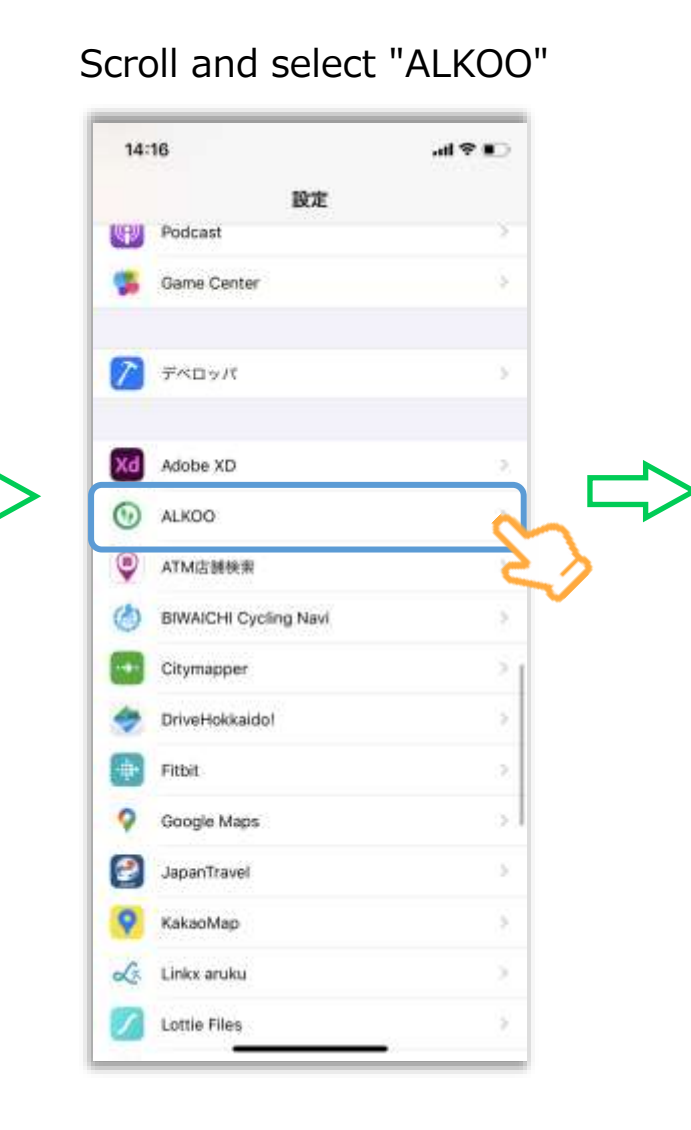

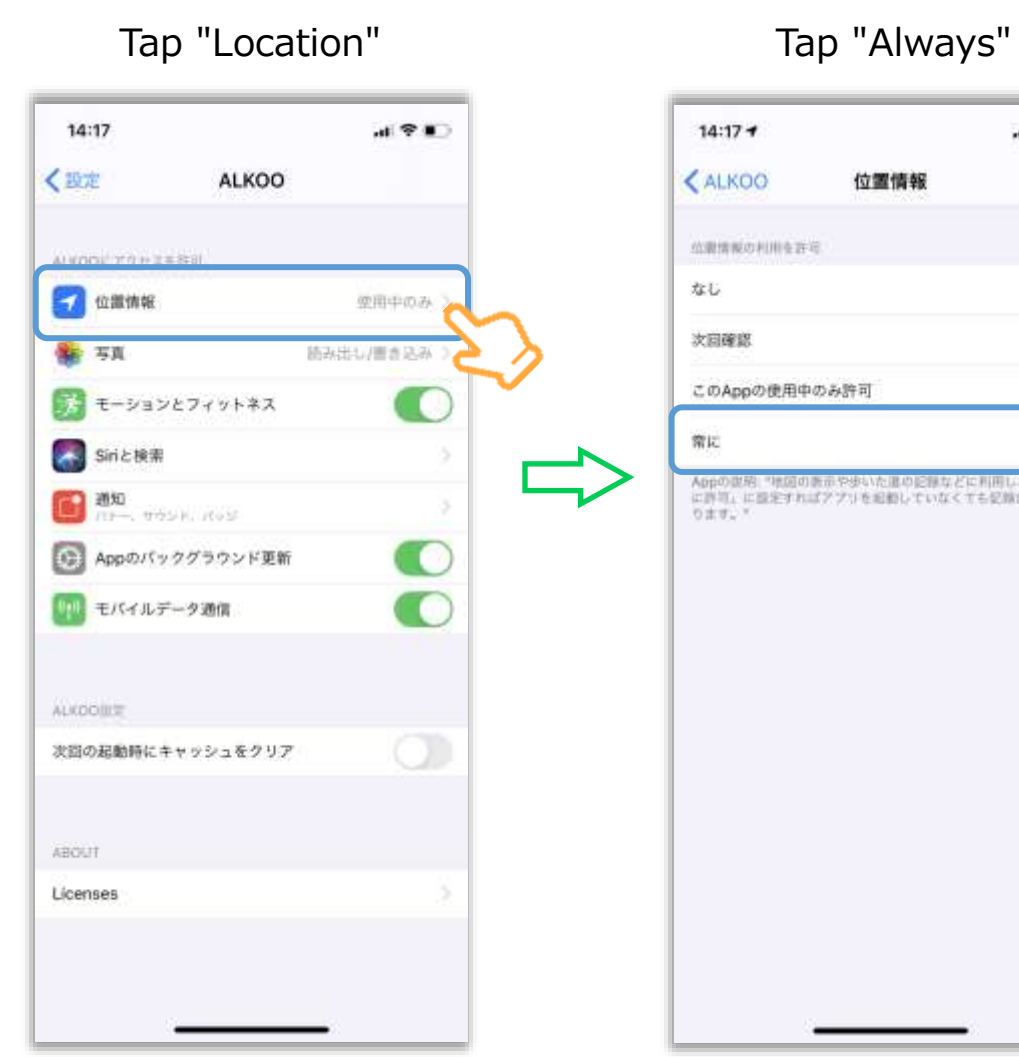

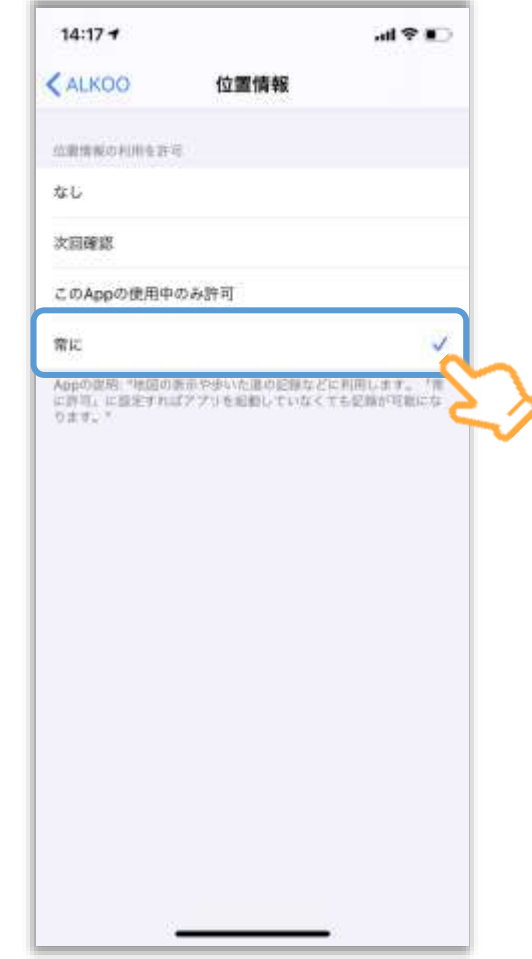

# **① Default settings of the app (Android)**

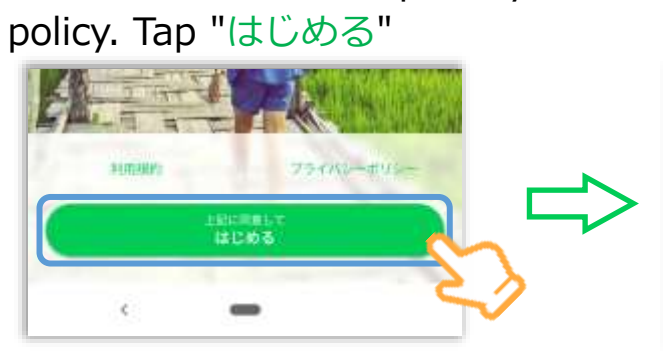

Check the terms and privacy

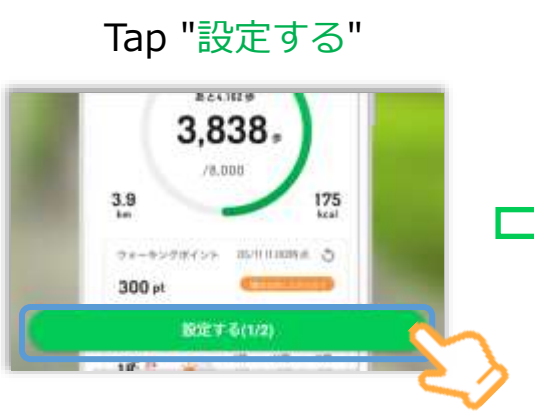

Allow the acquisition of exercise data

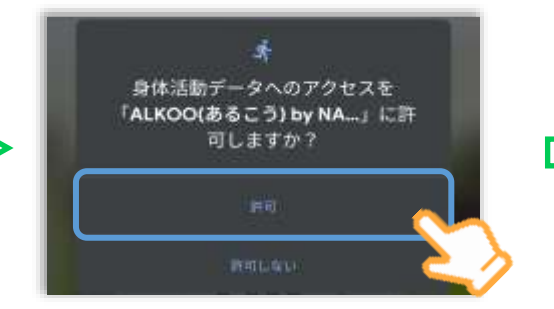

If you do not allow it, you will not be able to get step count information from your iPhone.

#### Set the location access to "While Using the App"

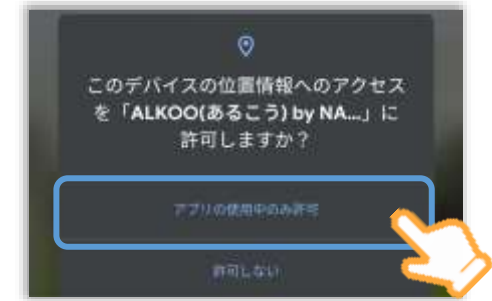

It is used only for determining the movement trajectory and movement. No one will see your location or identify you personally.

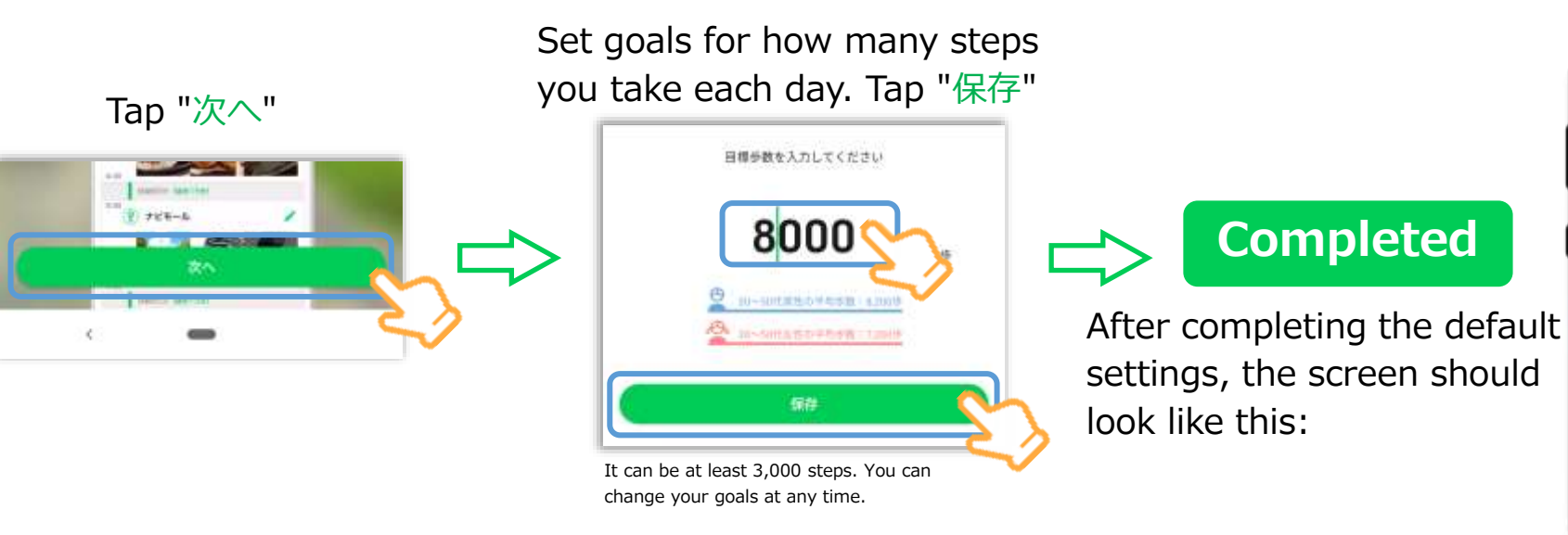

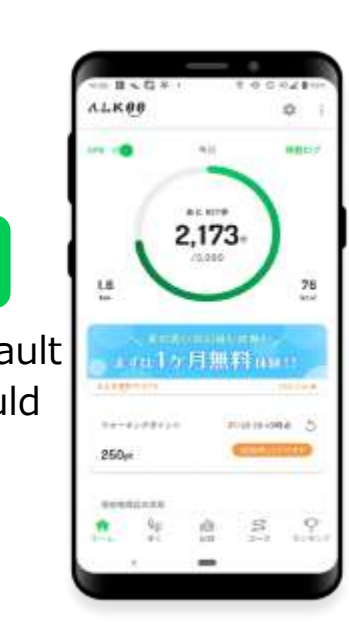

#### About location access setting

Your location will not be seen by anyone else.

If you are concerned about battery consumption, turn off the GPS button on the home screen.

(Movement recording will not be performed.) If you turn off GPS, it may not to record your steps correctly in the background, so we recommend that you launch the app every day.

4

Note: The screen may differ depending on the OS you are using.

### **② Member registration**

**Before registering as a member, you have to tap "ランキング" at the bottom right to register the nickname you decided at the time of application.**

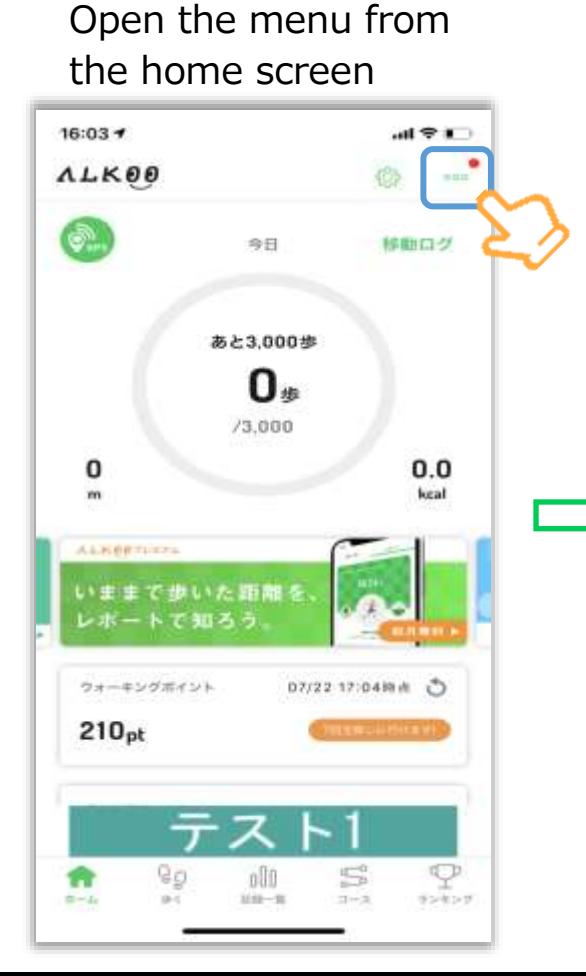

Tap "企業コードを入力"

O

ランキング

 $16:01 +$ 

**ALK00** 

ご意見

デバッグ

n

お知らせ価値

会員情報/引き継ぎ

プレミアムコース

FAQ·お問い合わせ

App Storeで評価する

アプリの使い方

企業コードを入力

キャンペーンコードを入力

その他、利用規約など

eа

52.86 - W.

Enter the code" and tap "決定" **\* The code can be found in the email regarding the setting of the step count report sent after the beginning of March.**

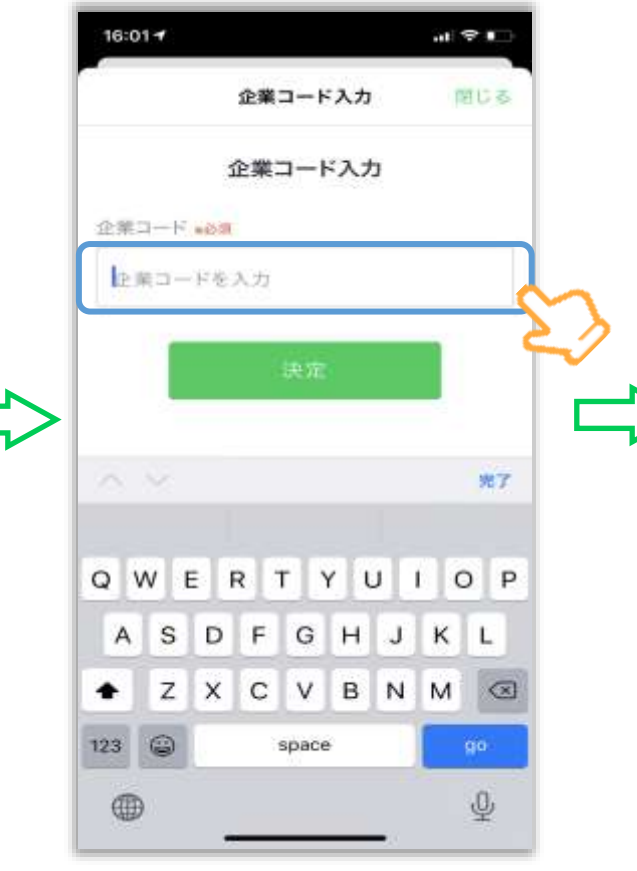

【氏名】Enter your nickname 【種別】Select "チームなし" for individual participation or "チームあり" for those who belong to a team. 【グループ】 Select your team name only if you are participating in a team.

Finally, tap "注意事項を確認の上、決定"

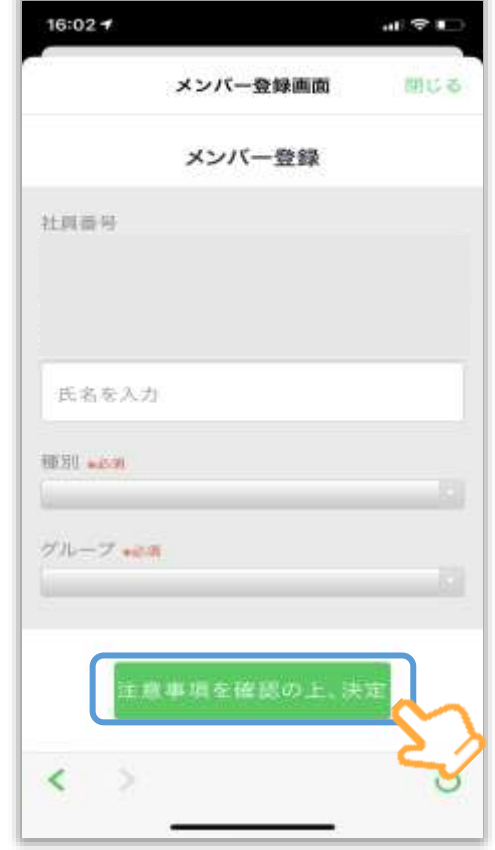

5

## **③View rankings on the campaign page**

**\* Member registration is required to view the ranking page. (Refer to the previous page) \* The ranking of Walk in Her Shoes 2022 will be displayed from March 8th.**

The average step count ranking by category is displayed

Tap the ranking tab and enter your nickname

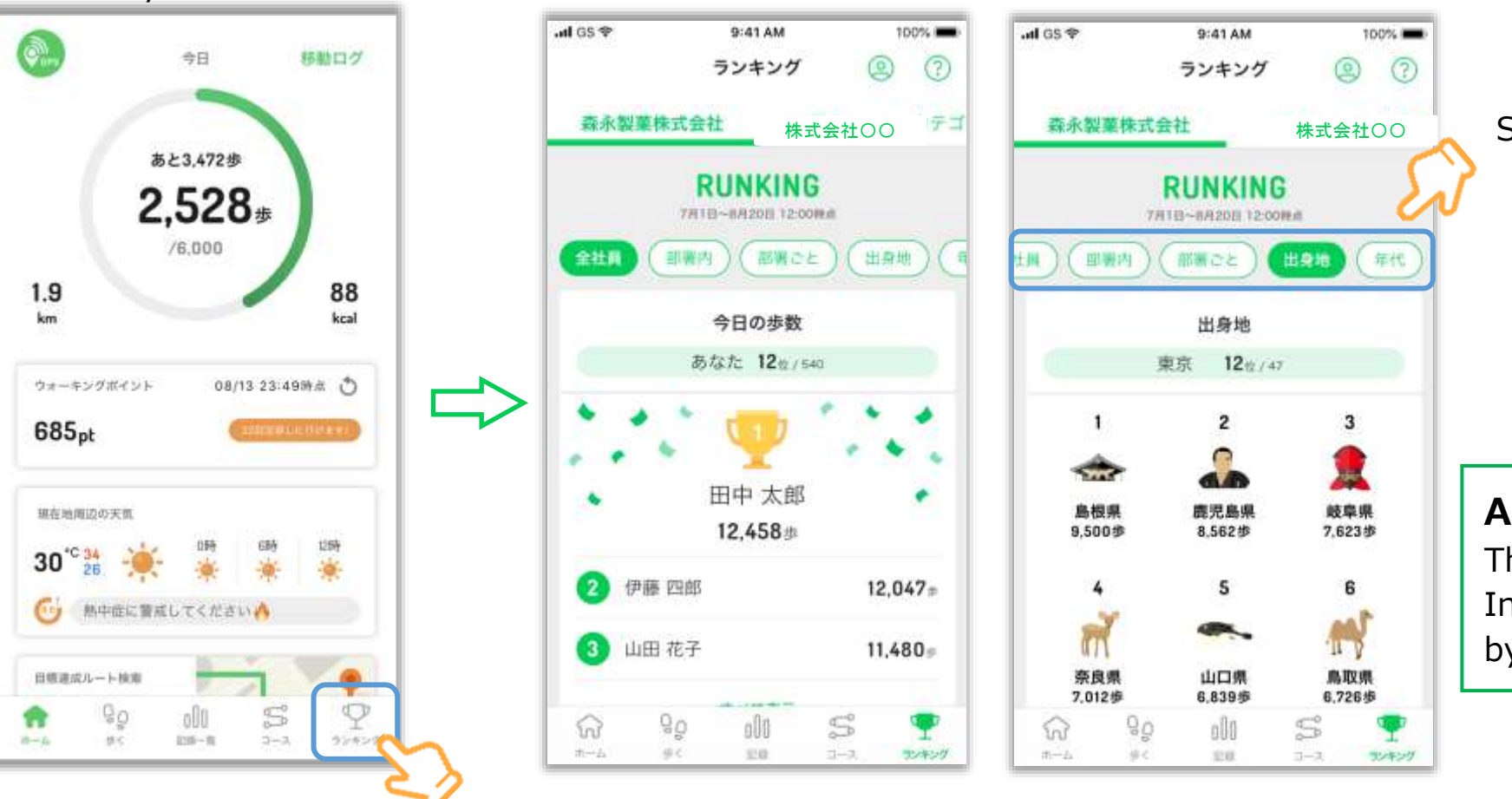

Select the category of ranking

**About reflection of ranking**

The ranking is updated in real time. Information will be updated by switching tabs or restarting the app.

### **<Reference> How to calculate the average number of steps for a team**

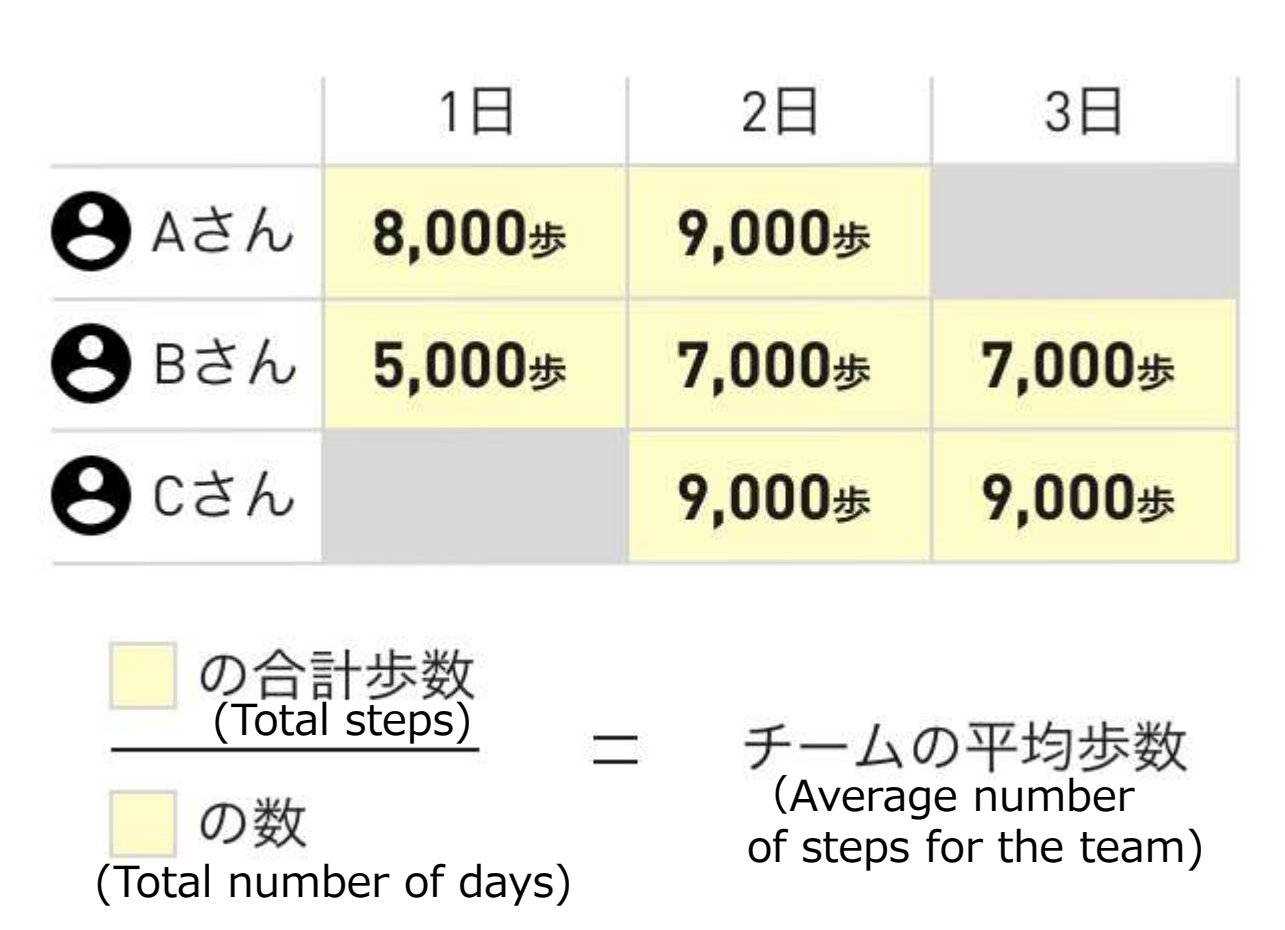

If Alex changes the teams on the 3rd and Curtis joins the team from the 2nd, the colored part is the average number of steps the team takes for 3 days.